# **RPG Map Framework**

## **Creative Spore**

## **Support: [creativespore@gmail.com](mailto:creativespore@gmail.com?subject=[Smart%20Colliders%20Support])**

**Web: [http://www.creativespore.com](http://www.creativespore.com/)**

**Unity Forums: user CreativeSpore**

## Index

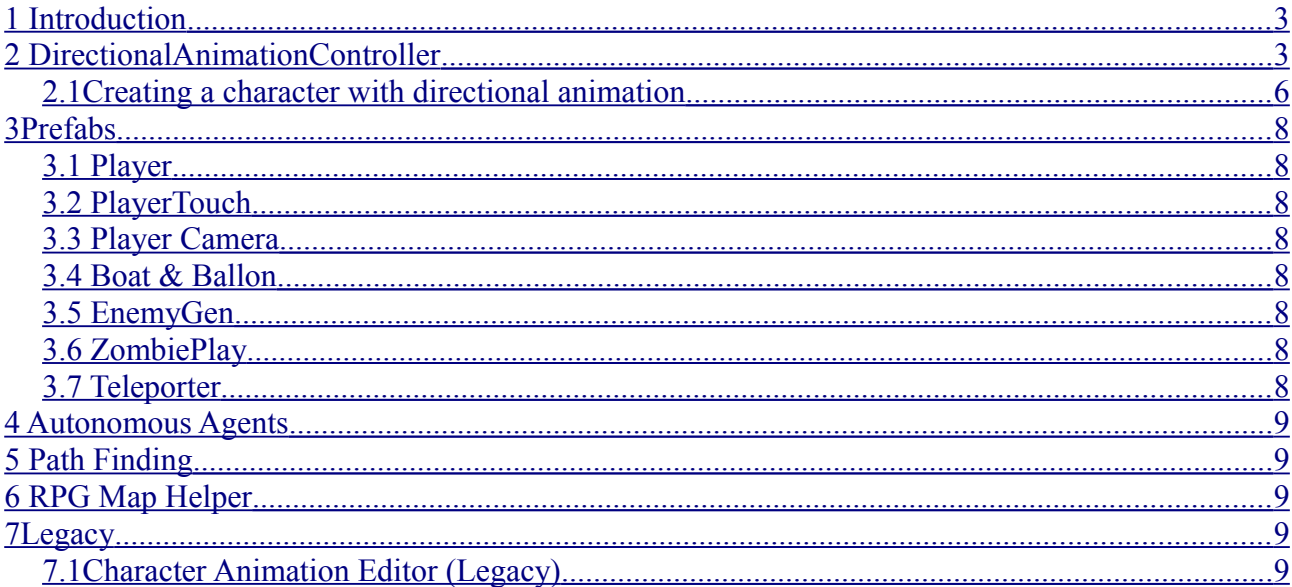

### <span id="page-2-1"></span>**1 Introduction**

This is the user manual for the Unity asset RPG Map Editor.

This manual will teach you how to use all the framework included with the asset.

This will also include some of the script found in the "Samples\Scripts" folder.

## <span id="page-2-0"></span>**2 DirectionalAnimationController**

Manages the directional animations of the characters

To create a directional animation controller navigate to "Assets/Create/RpgMapEditor/Directional Animation Controller".

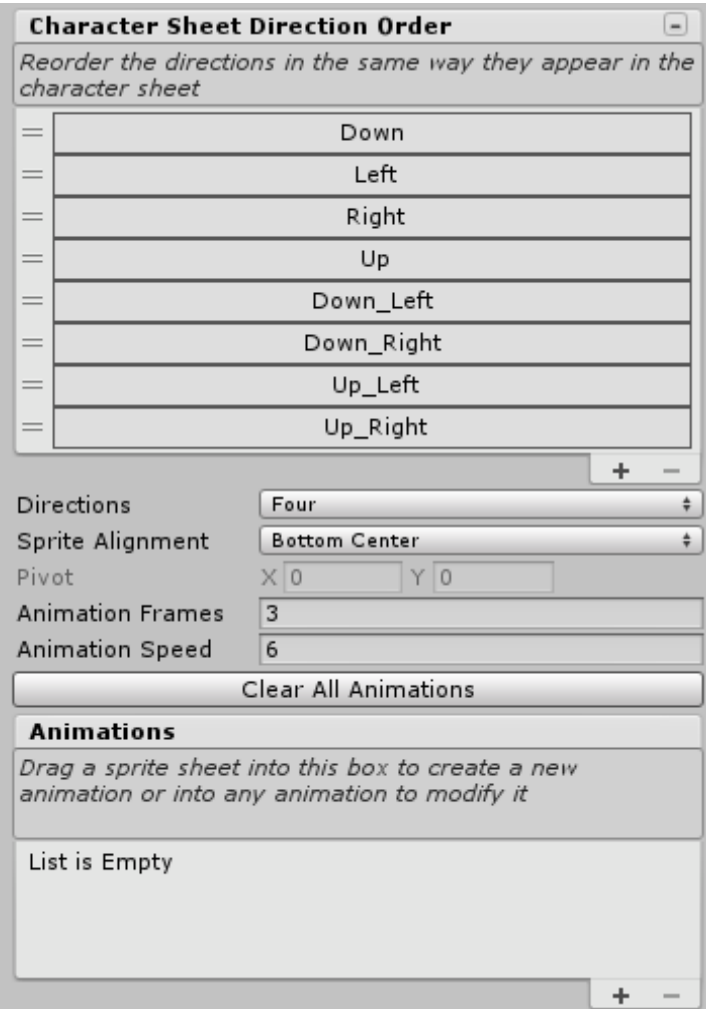

Before importing any sprite sheet by dragging it into the Animations drag area, you have to setup the import settings:

- **Directions**: the many directions have the sprite sheet.
- **Sprite Alignment**: the alignment of each frame crated for the animation
- **Animation Frames**: number of frames per direction
- **Animation Speed**: frames per second

To add an animation, drag the sprite sheet texture to the drag are under **Animations** header or directly over any other animation to modify it.

The sprite sheets should have the next format:

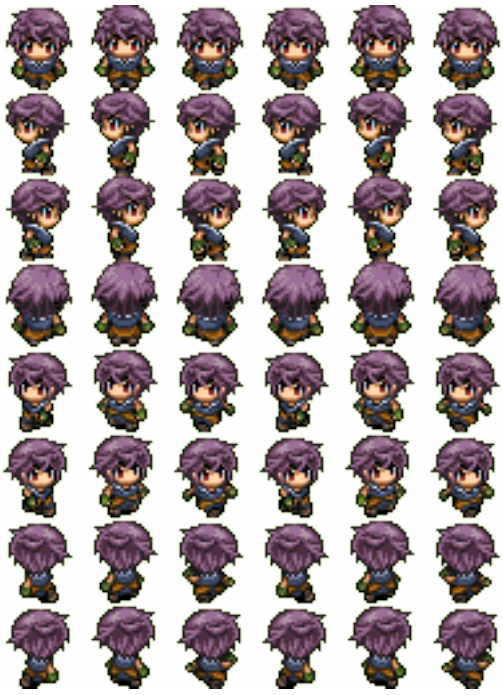

All the animations should have the same number of frames and be placed in a row for each direction. Also, all frames should be placed in a grid with cells of the same size (same size for all frames in the animation).

Sprite sheets with multiple character animations are allowed if they are all placed together like in this example:

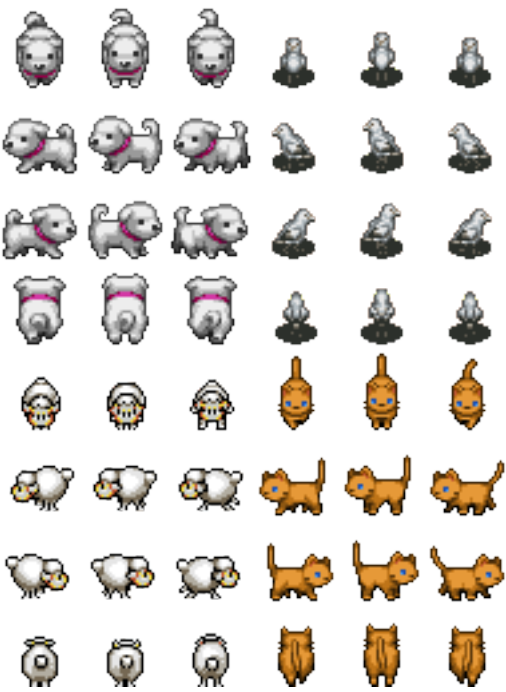

If the sprite sheets texture is set and Sprite Single and the frames are separated and detected individually by the Sprite Editor while automatically slicing the texture, the sprite will be sliced automatically with no need of previously slicing the sprite sheet into multiple sprites.

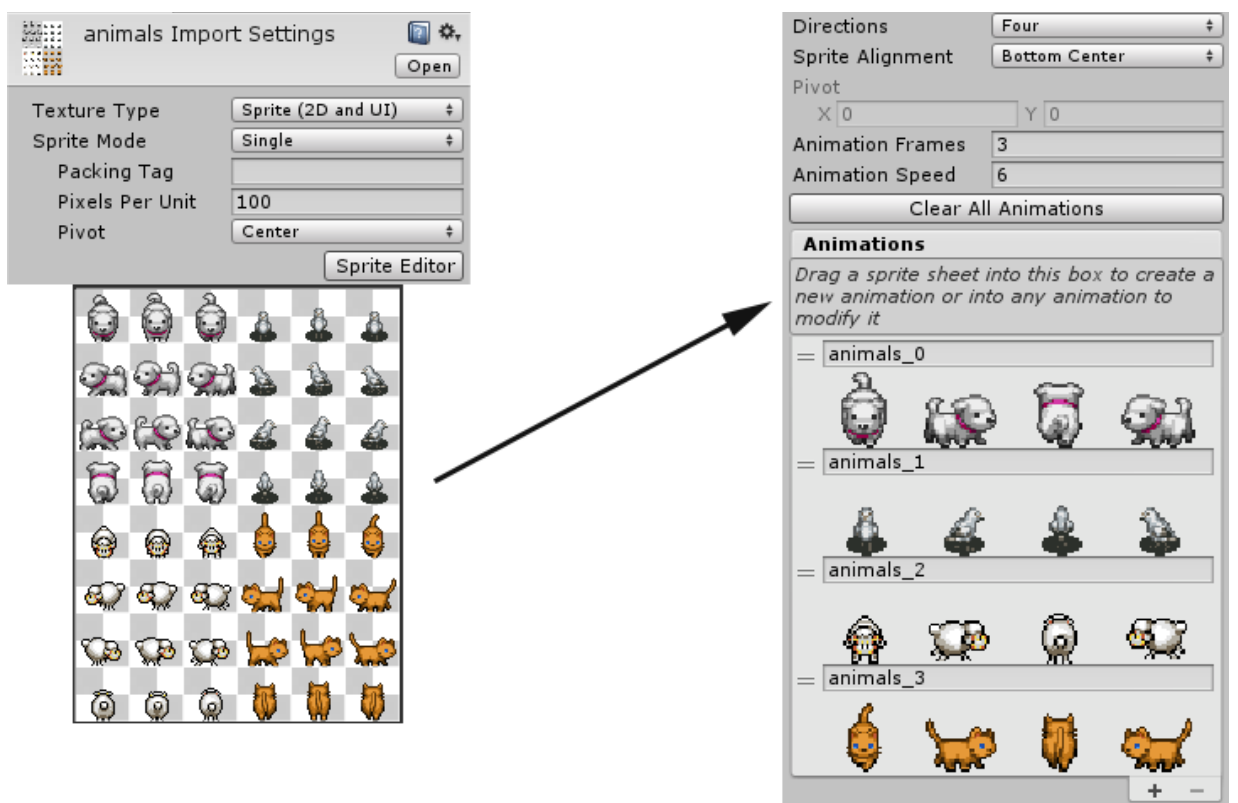

If the sprite sheet cannot be automatically sliced because some frames

have adjacent pixels or any other reason, you can change the sprite sheet to be Sprite Multiple, and use the Sprite Editor to slice the sprite sheet using the grid settings:

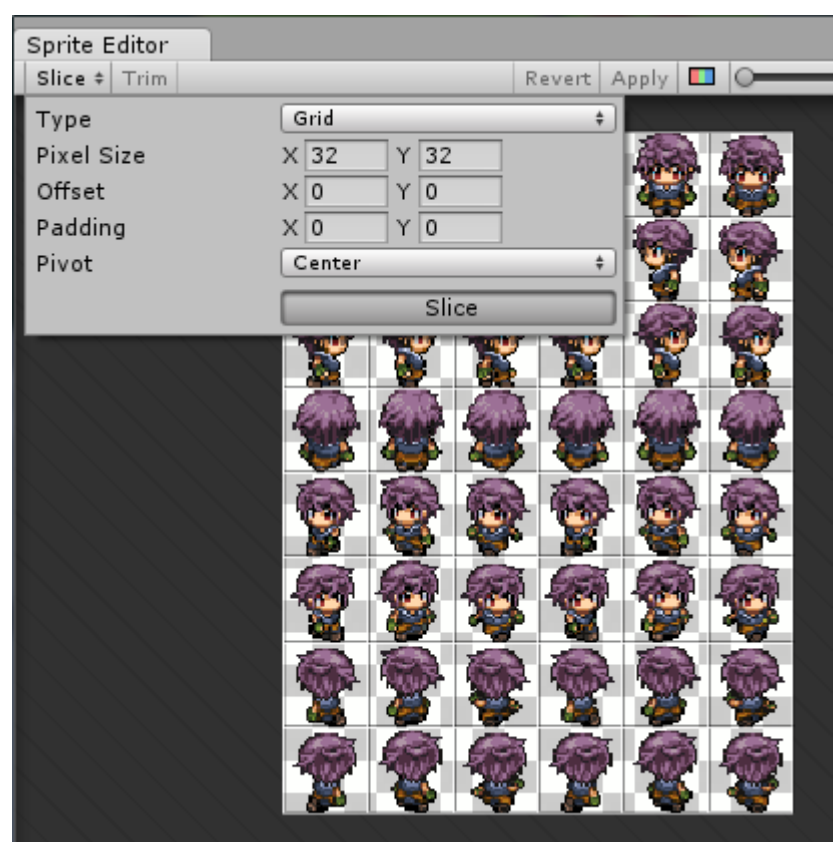

This way, when the sprite sheet is dragged, the frames are taken directly from sliced frames.

#### **2.1 Creating a character with directional animation**

<span id="page-5-0"></span>Once you have created a directional animation controller, you can use it to create a character in the scene.

First, create a gameobject and attach a SpriteRenderer and a Directional Animation component.

Select the Directional Animation Controller (Dir Anim Ctrl) and that's it.

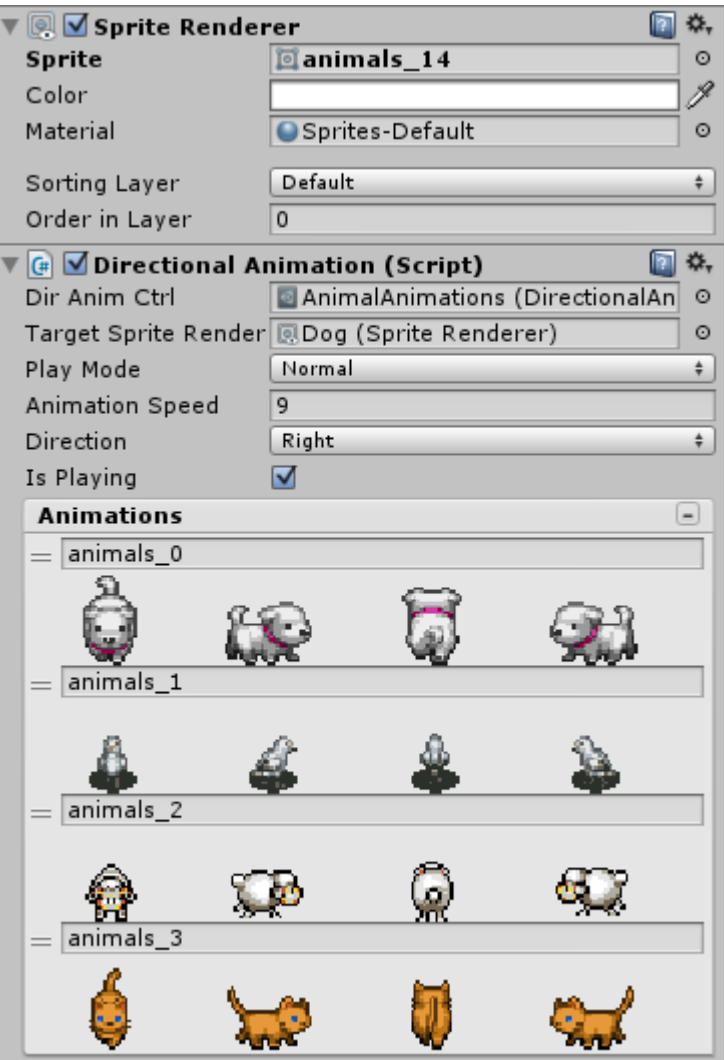

You can change some parameters and select the animation by clicking in the animation list (to open the list, click the right button in the header of the list):

#### • **PlayMode**:

- Normal: the animation is played in a forward loop.
- Reverse: the animation is played in a backward loop.
- Ping Pong: the animation is played in a loop from start to end, then back and looping again.
- **Animation Speed**: the frames per second.
- **Direction**: the facing direction.
- **Is Playing**: if true, the animation will be animated, if false it will show the first frame of the animation.

## <span id="page-7-7"></span>**3 Prefabs**

#### <span id="page-7-6"></span>**3.1 Player**

Manages the control of the main character, allowing moving it in all directions and shooting in 4 directions.

#### **3.2 PlayerTouch**

<span id="page-7-5"></span>Manages the control of the main character but moving it by clicking over the ground. If the clicked position is reached, it will find a way to move to the destination.

This is used for controlling the player in a touch device.

#### **3.3 Player Camera**

<span id="page-7-4"></span>Manages the control of the pixel perfect camera following the player.

#### **3.4 Boat & Ballon**

<span id="page-7-3"></span>Manages the different vehicles included in the asset.

The player can drive any of them standing close and pressing Enter key.

#### **3.5 EnemyGen**

<span id="page-7-2"></span>Manages an object generator to create a number of entities and create more when they are destroyed.

This prefab is used to spawn enemies.

#### **3.6 ZombiePlay**

<span id="page-7-1"></span>Manages an enemy with a simple AI using path finding to reach the player.

Once reached, it's moving around him.

#### <span id="page-7-0"></span>**3.7 Teleporter**

Manages a transition area to move the player to a destination scene and target teleporter or other game object set by name.

## <span id="page-8-4"></span>**4 Autonomous Agents**

Manages the AI moving behaviour like steering, seeking, following a path, etc,

Check "**Scripts\AutonomousAgents\MovingBehaviour**".

## <span id="page-8-3"></span>**5 Path Finding**

The path finding solution included with the asset can be found in the **"Script\MapPathFinding"** folder and contains the following scripts:

- PathFinding: contains the basics of the path finding implementation derived from the other scripts.
- MapPathFinding: contains the tile map specific implementation of the path finding used by find a path in the tilemap having into account the tile collisions.
- MapPathFindingBehaviour: is the Monobehaviour used by the entities to find a path to a target tile or position and it's used as a part of the enemy AI to reach the player.

## <span id="page-8-2"></span>**6 RPG Map Helper**

If you need help working with the tilemap by code, this will help you to solve some of the common problems.

In the **"Script\AutoTileMap"** folder you can find an script file **RpgMapHelper.cs**.

This class contains methods to help you getting or setting a tile from the tilemap, trowing an special ray to check if a tile with collisions is in the middle or modifying the fog of war, for example.

### <span id="page-8-1"></span>**7 Legacy**

## <span id="page-8-0"></span>**7.1 Character Animation Editor (Legacy)**

This is the old animation system replaced by the new DirectionalAnimation.

The **Character Animation Editor** is an editor window opened through the inspector view of a **CharAnimationController**.

You will be able to edit and create the character animation using an Editor Window to make it easy to change parameters like animation speed or the sprite pivot and create enemies, NPCs or the player faster and easier.

The new inspector of the **CharAnimationController** looks like this:

| <b>G</b> Mchar Animation Controller (Script) |                 |         |
|----------------------------------------------|-----------------|---------|
| Open Editor                                  |                 |         |
| SpriteCharSet                                | <b>D</b> Player | ⊙       |
| Charset Type                                 | RPG_Maker_VX    | ÷       |
| Target Sprite Render                         | 鳳Sprite         | $\circ$ |
| Anim Speed                                   | 9               |         |
| Ping-Pong Anim                               |                 |         |
| Facing Dir                                   | <b>DOMN</b>     |         |

From the inspector, you can change some parameters of the animation like the **SpriteCharSet**. It has to be an sprite with all frames of the animation and should be a character sprite sheet compatible with RPG Maker XP or VX characters like these ones:

#### RPG Map Framework

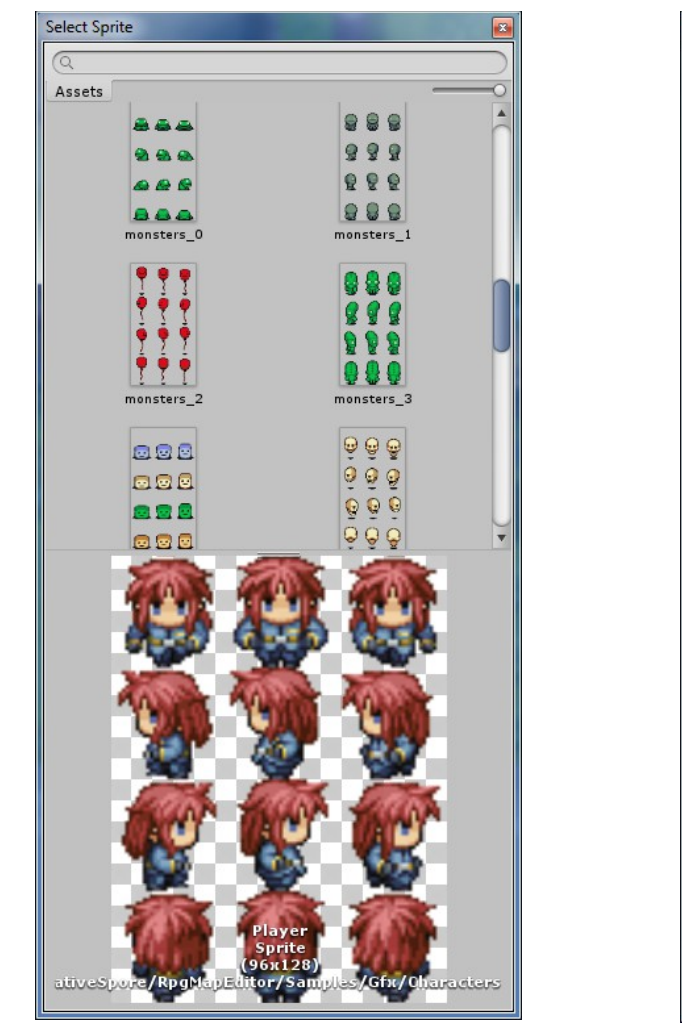

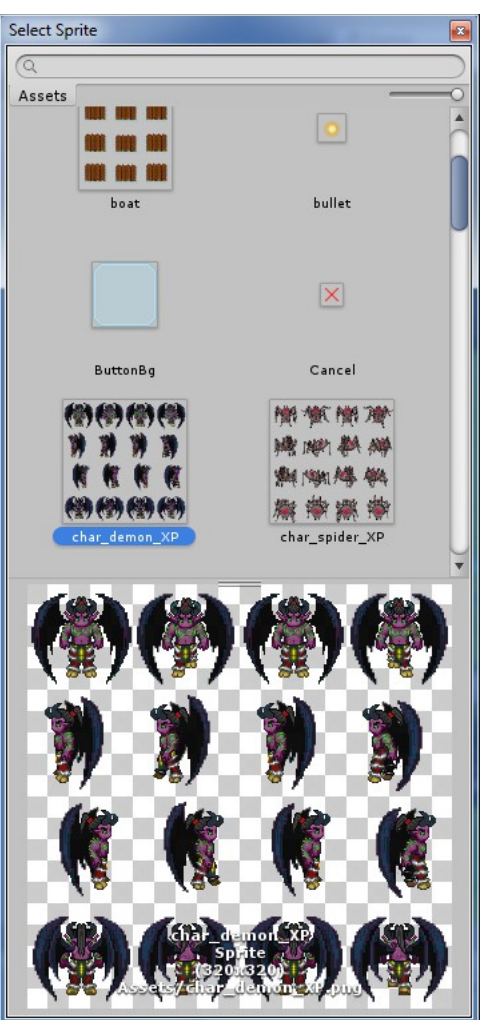

If you change the SpriteCharSet remember to change also the **Charset Type** to the right type of charset.

The **Target Sprite Renderer** will be the Sprite Renderer where the animation will be rendered.

**Anim Speed** is the speed of the animation in frames per second.

**Ping-Pong Anim** change the order of animation frames. There are always 3 frames per walking animation: frame 0, 1 & 2. If Ping-Pong is activated, the animation will be like 0,1,2,1,0 in a loop. Otherwise it will be

0,1,2,0,1,2. Some animations are thought to be played in ping-pong, some are not.

**Facing Dir** will change the character facing direction.

You can changed most of the parameters here, in the inspector window, but if you want to access more advanced parameters, you can access the Character Animation Window by pressing the **Open Editor…** button.

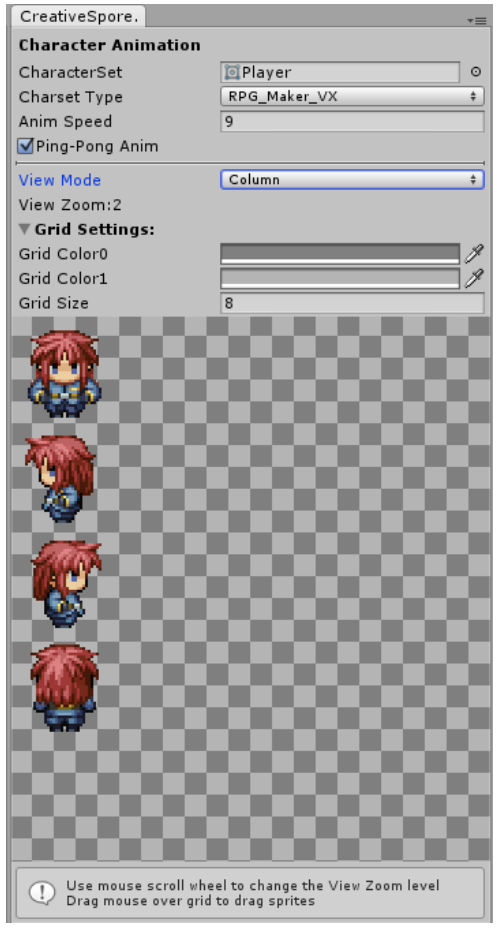

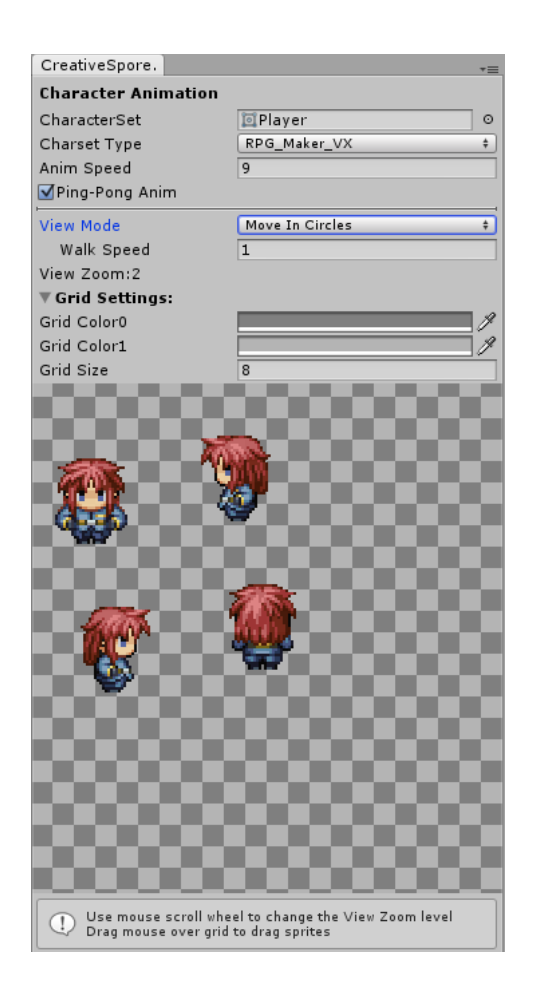

#### RPG Map Framework

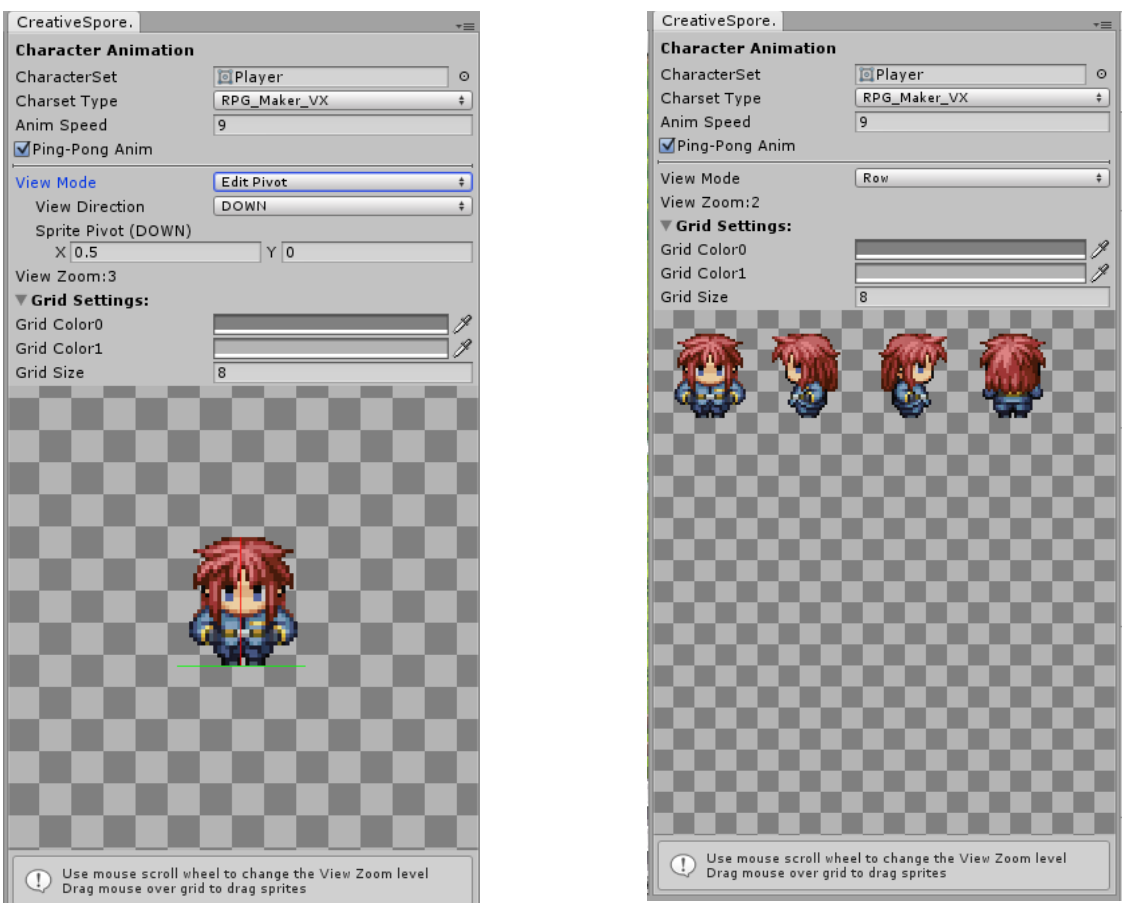

Here, you can change the **View Mode** to see the character animated in different configurations.

One of the view modes, **Edit Pivot**, allow you to change the pivot of the character for each direction. Most of the cases are good using the default pivot (0.5, 0) but in some cases it's useful to change the pivot.

You can change the **grid options** as well and **drag the mouse** over the grid to move the character and use the **mouse wheel to zoom** in and out.